# 学工管理系统操作手册(2019年8月修订)

# 目录

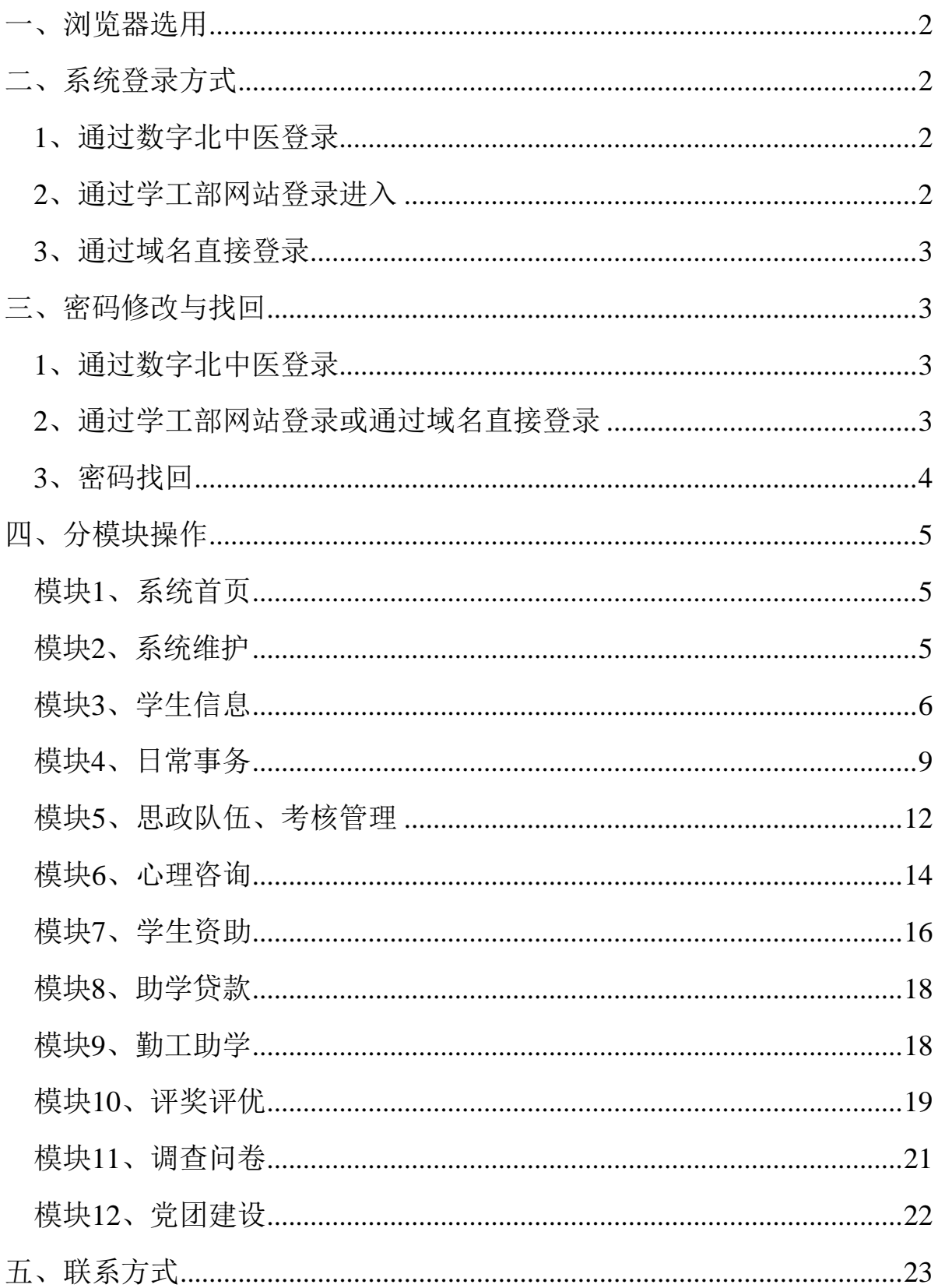

#### 一、浏览器选用

<span id="page-1-0"></span>登录"学工管理系统"时推荐使用IE浏览器8.0以上或者 360安全浏览器(注:360需使用极速模式进入)以上或者谷歌 浏览器46.0以上。

#### <span id="page-1-1"></span>二、系统登录方式

#### 1、通过数字北中医登录

<span id="page-1-2"></span>登录个人的"数字北中医",在左侧办公应用栏中点击"学 工管理系统"即可登录。

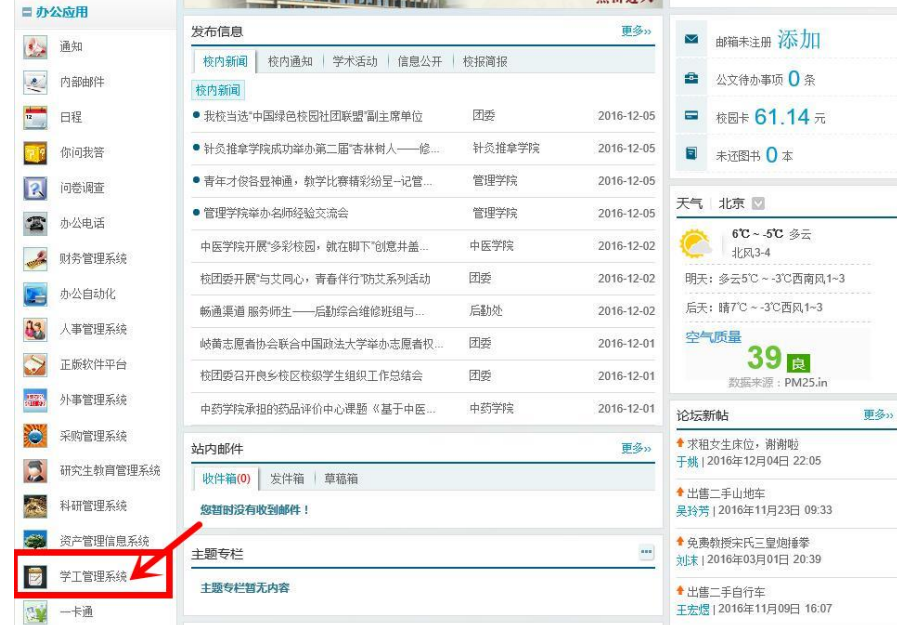

#### 2、通过学工部网站登录进入

<span id="page-1-3"></span>学生工作部外网 xuegongbu.bucm.edu.cn/, 点击首页" 学工管理系统",输入用户名(学号)及初始密码(123123) 即可登录。

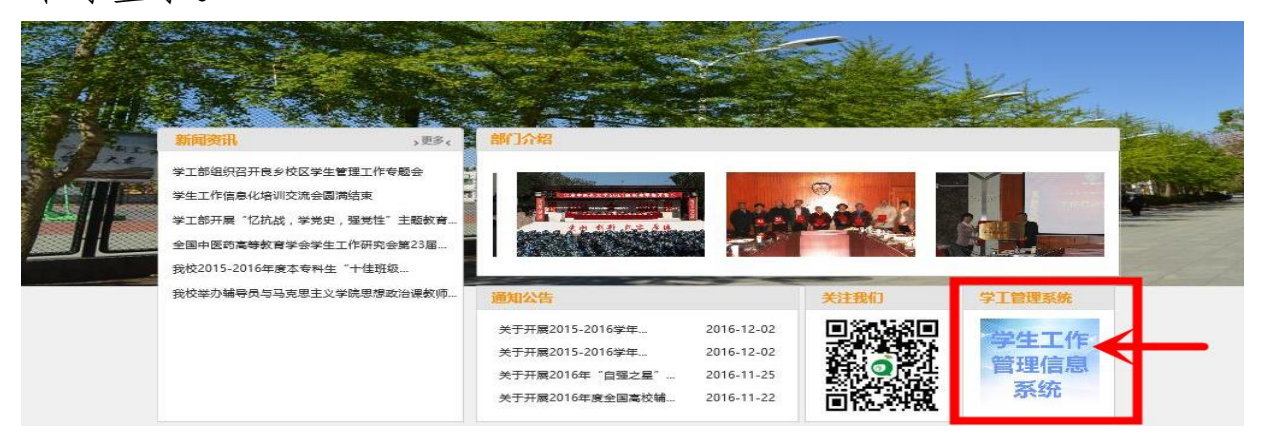

#### 3、通过域名直接登录

<span id="page-2-0"></span>进入学工管理系统域名xgglxt.bucm.edu.cn/xgxt/,输入 用户名(学号)及初始密码123123(若此密码不行可尝试身份 证号后六位),即可登录。

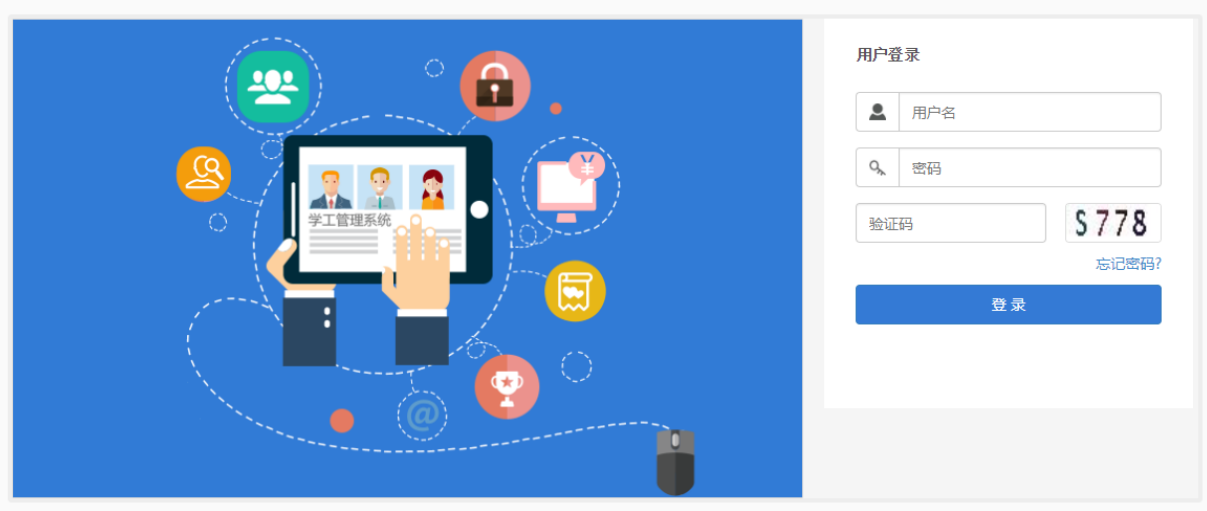

#### 【●】北京中医药大学- 学生工作管理信息系统

©1999-2017 > 正方软件股份有限公司 版权所有 Ver 5.18.26

#### <span id="page-2-1"></span>三、密码修改与找回

#### <span id="page-2-2"></span>1、通过数字北中医登录

不需要修改密码。

#### 2、通过学工部网站登录或通过域名直接登录

<span id="page-2-3"></span>初始密码为123123,登录后直接进入密码修改页面,修改 密码并保存后才能登录进行其他操作;其中注意填写密保问题 ,以便于在忘记密码时,找回密码。

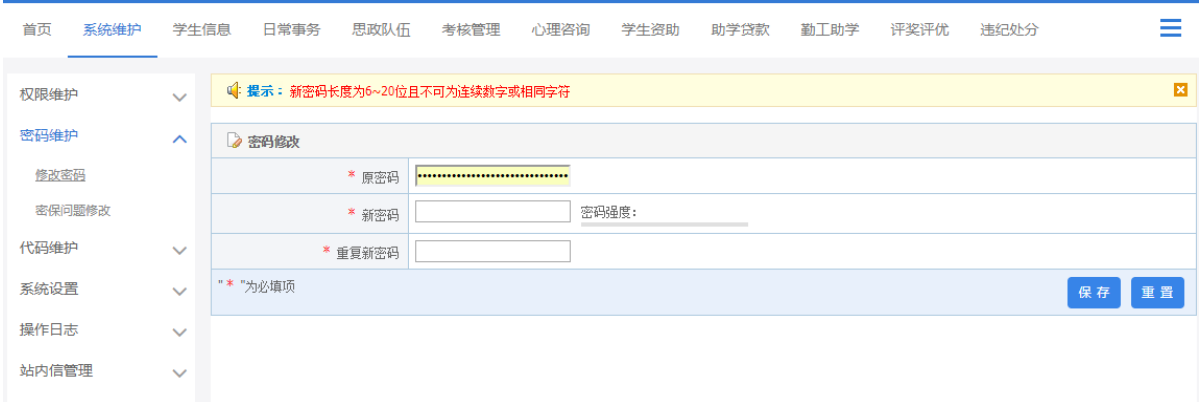

### 3、密码找回

<span id="page-3-0"></span>(1)点击学工系统登录界面"忘记密码",输入用户名( 学号),验证密保问题即可重置密码。

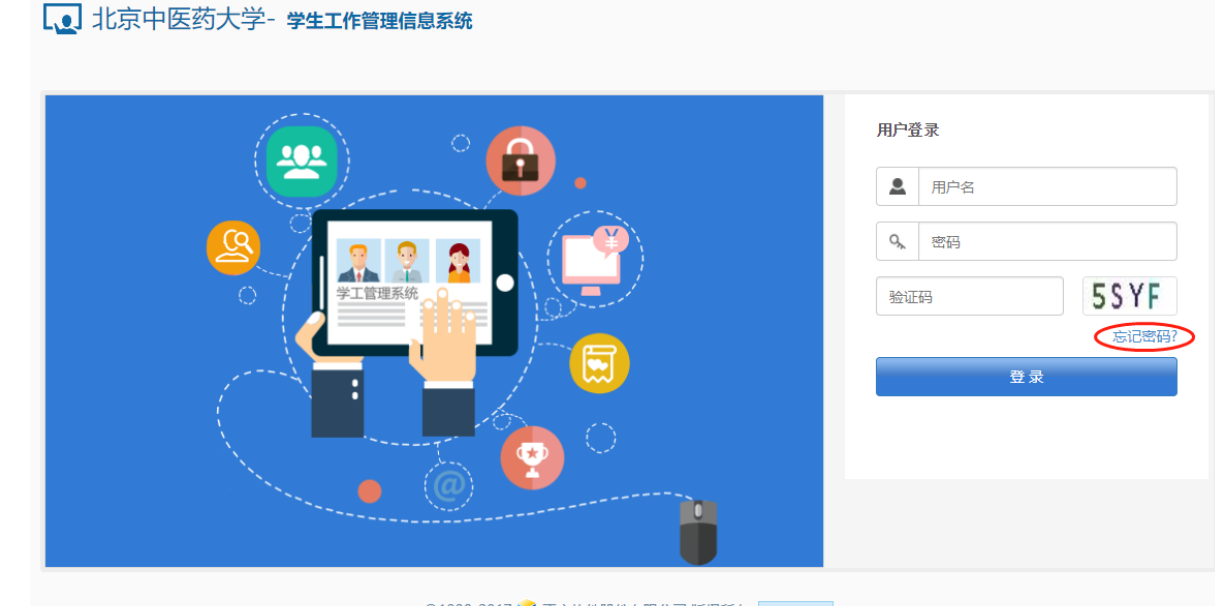

©1999-2017 > 正方软件股份有限公司 版权所有 Ver 5.18.2

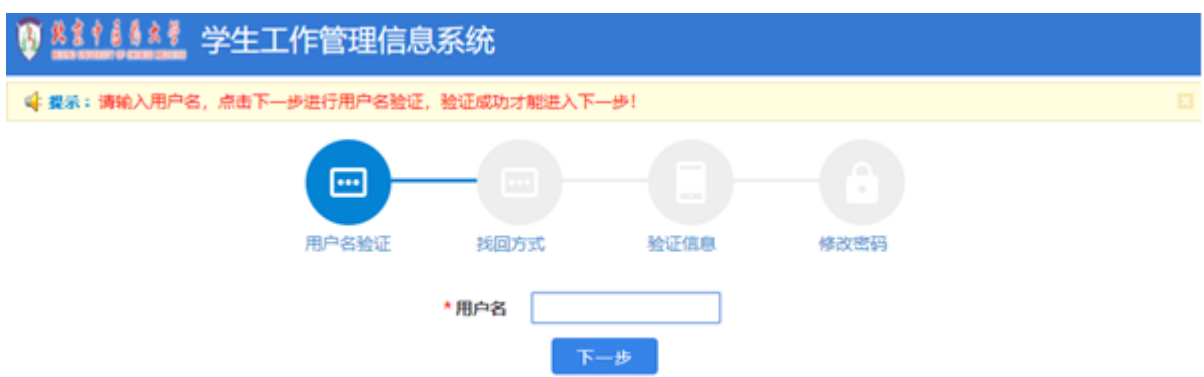

(2)若忘记密保问题答案,或因为其他原因无法验证密码 问题的,可联系自己的班主任或者学院学生办公室的老师进行 后台的密码重置,也可直接联系学生工作部的学生事务办公室 (53911265或64286618)进行后台重置;如是"数字北中医"的 登录密码忘记,请联系学校信息中心网络室64286388。

### <span id="page-4-0"></span>四、分模块操作

### 模块1、系统首页

<span id="page-4-1"></span>学生用户第一次进入学生工作管理信息系统首页界面如下图,首 页设有各模块标题(包括点击"更多")、常用应用、通知通告及下 载专区等。

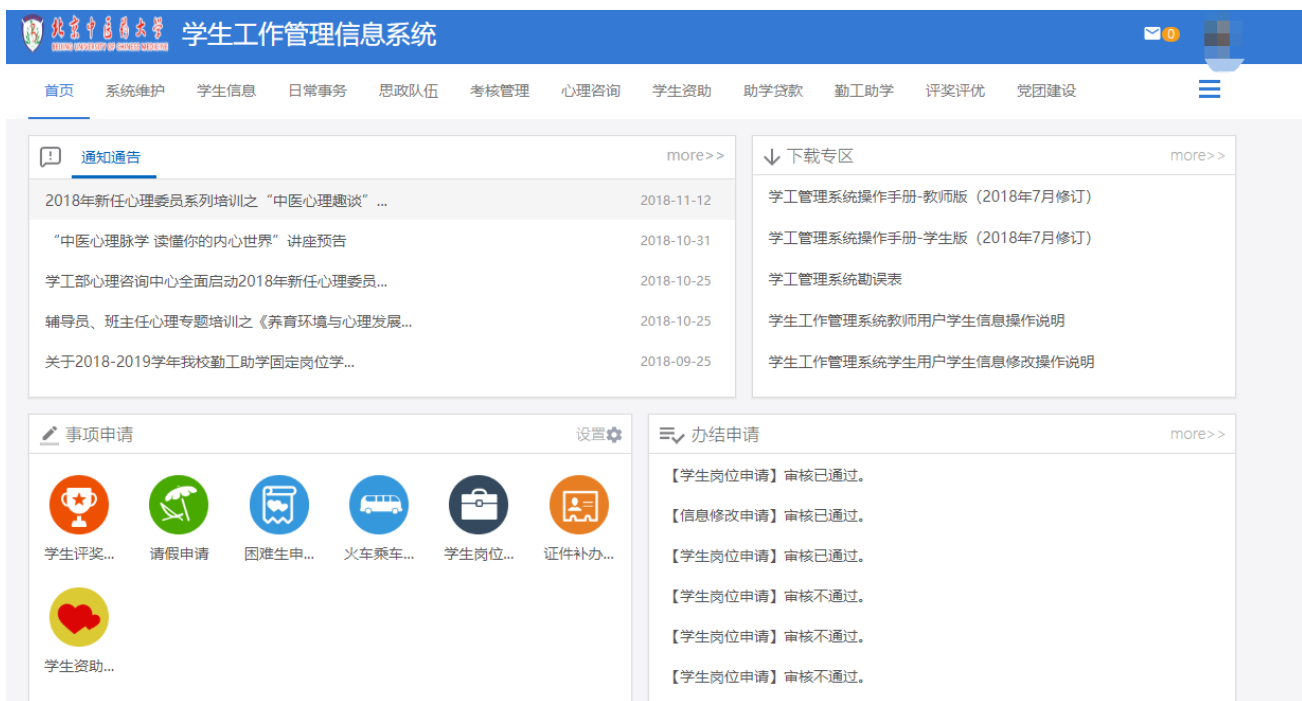

# <span id="page-4-2"></span>模块2、系统维护

用于密码修改

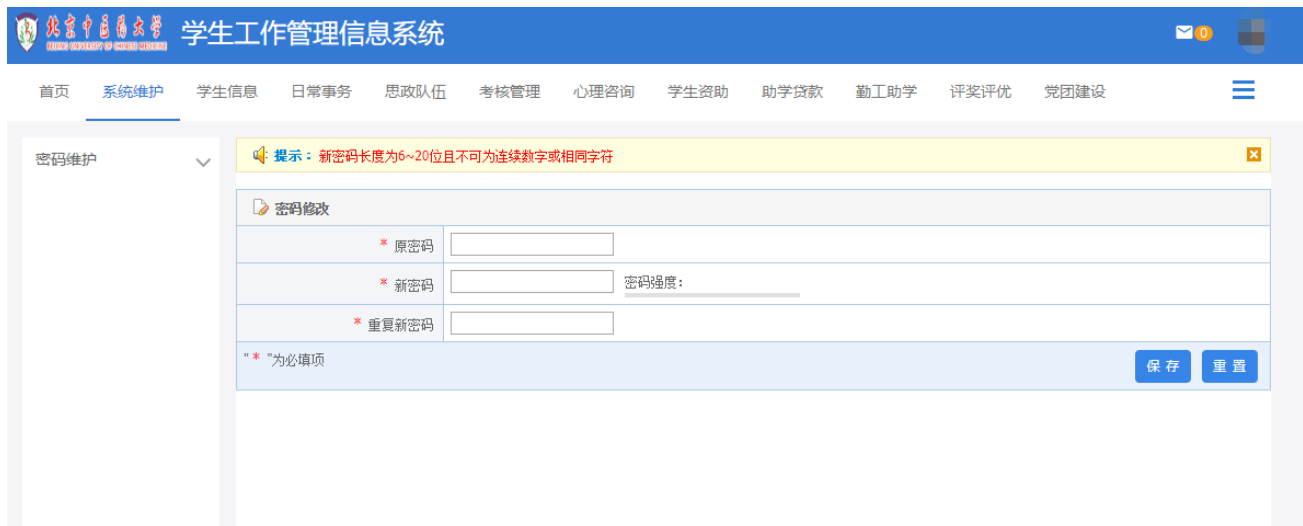

#### <span id="page-5-0"></span>模块3、学生信息

用于学生基本信息的填写、修改

(1)在校生信息

用于学生查看自己详细信息,如下图所示:

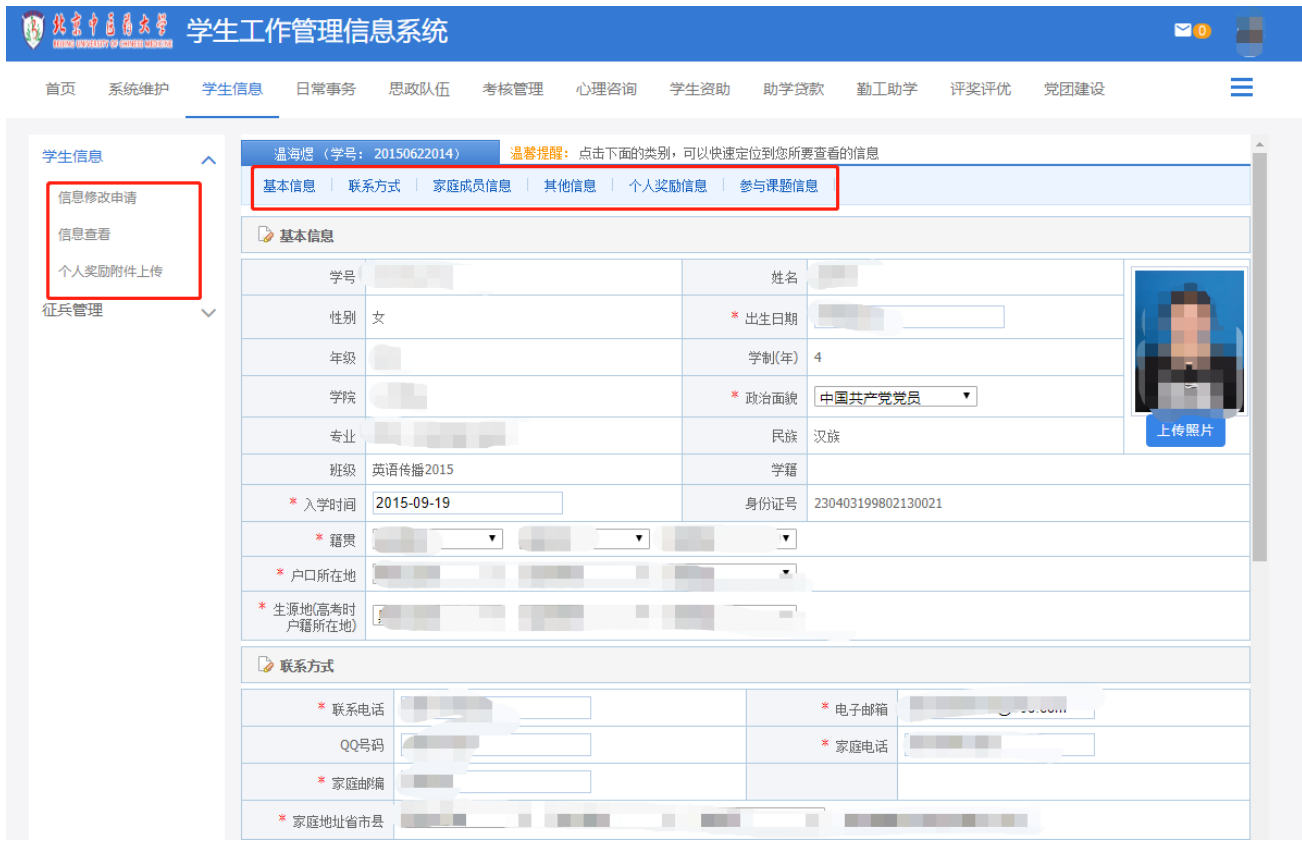

(2)信息修改申请

学生首次登录系统或是在个人信息发生变化时,需通过"信息修 改申请"修改个人的基本信息、家庭信息及其他信息,如下图所示:

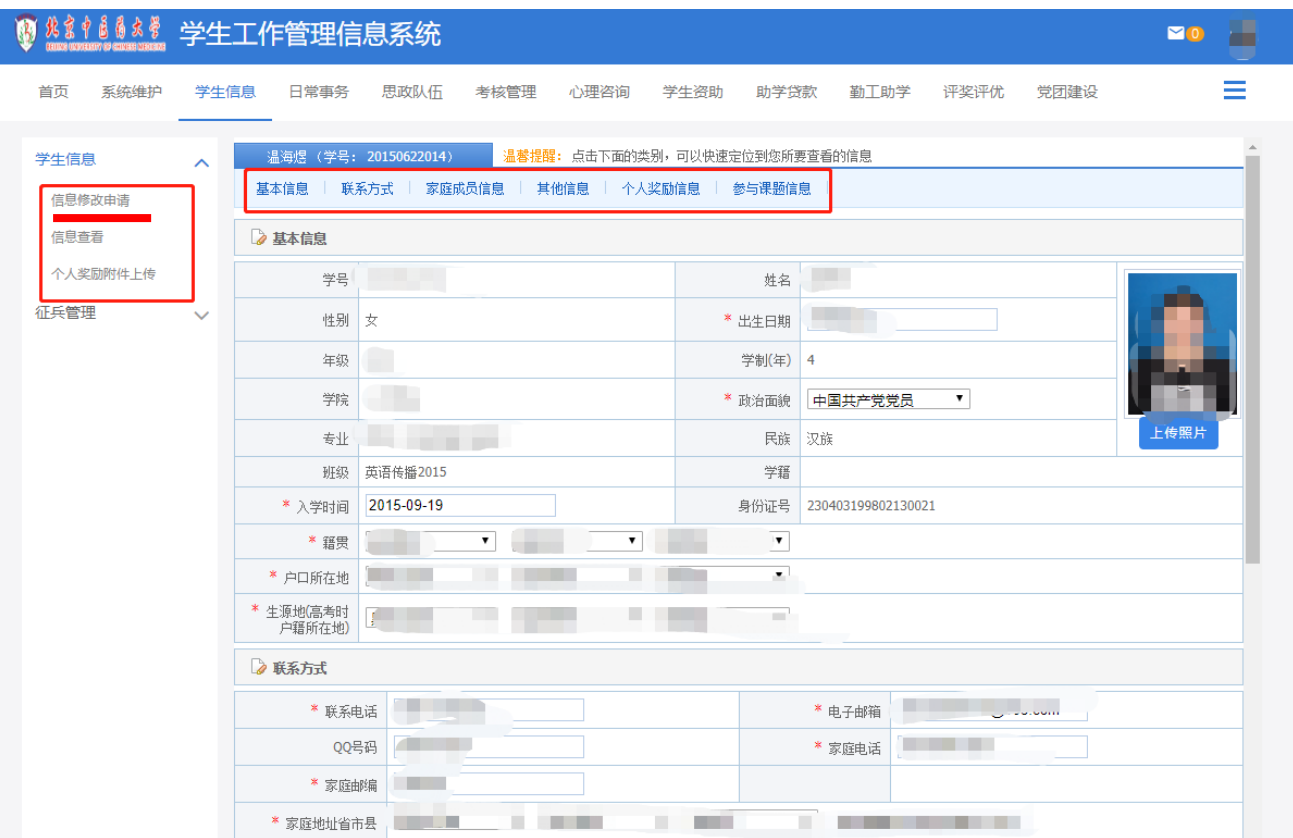

完整填写之后,下拉页面到底,点击"提交申请"即可;在信息 进入下一流程(班主任审核流程)之前,重复提交无效(如下图)。

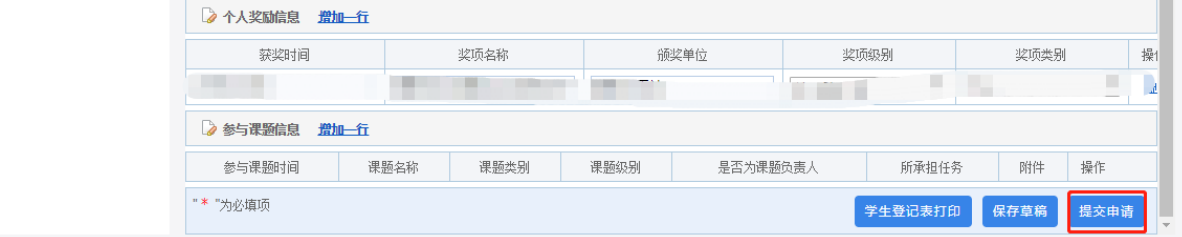

(3)信息填报说明

① 不能够填写的项目为系统导入项,如有错误请填写《学工系 统勘 误表》,并由学院统一提交学校进行修改。

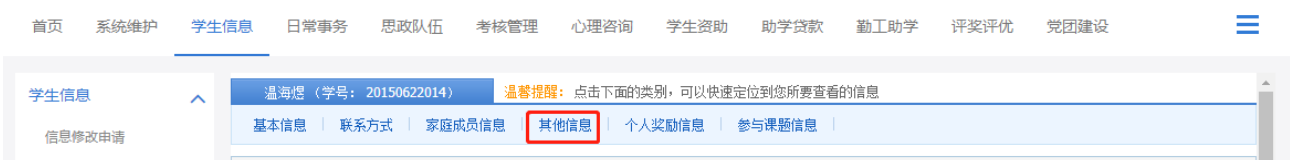

② QQ号码没有可以填写无,家庭地址省、市、区(县)可下拉 进行选择,并在最后的文本框中填写街道(村组)直至门牌号码,家 庭电话请务必正确填写。

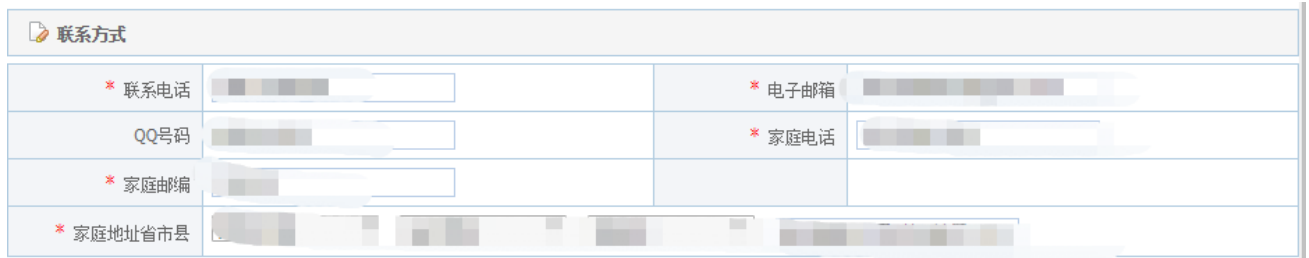

③家庭成员信息请填写所有家庭成员,以便进行家庭成员人数的 自动统计,该项信息将与学生资助模块联动。

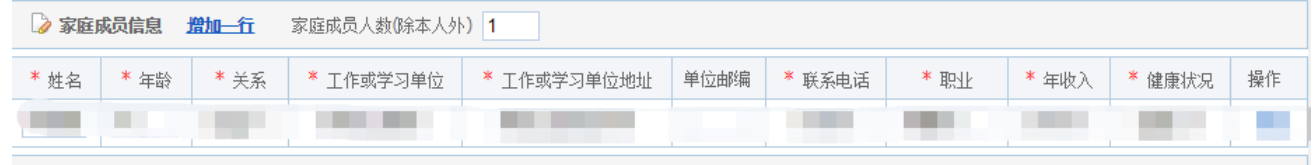

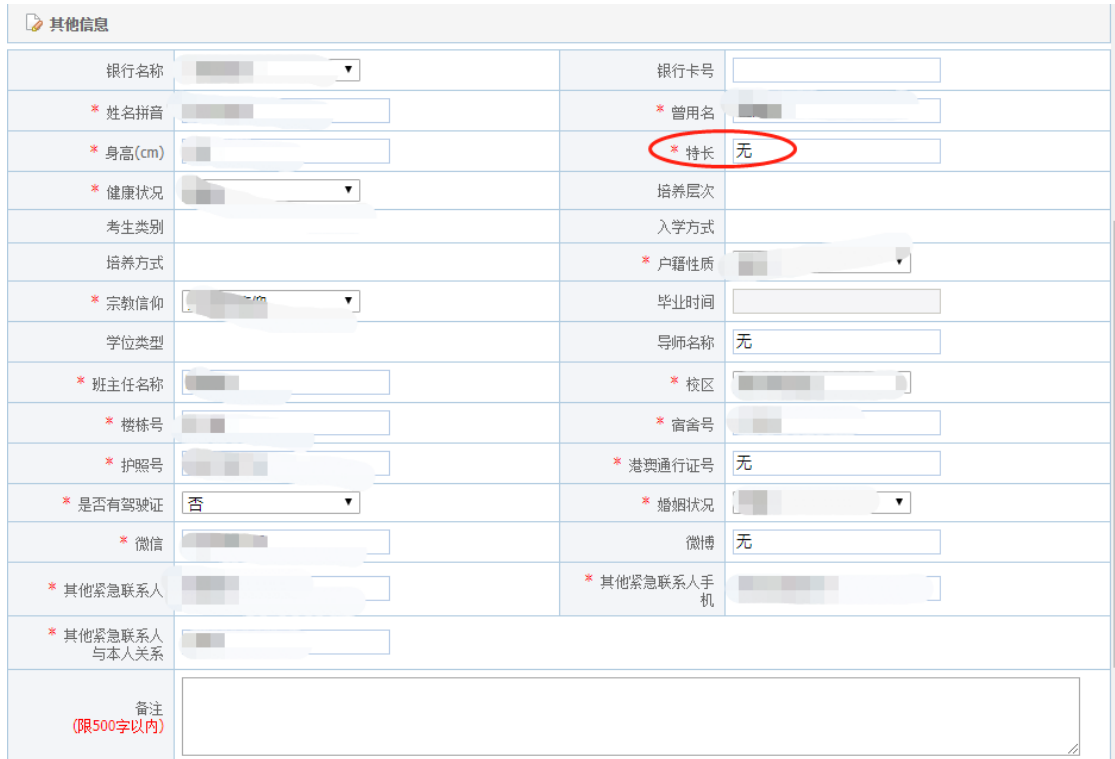

#### 4 某些字段项若实在没有请填写"无"。

⑤ 其他紧急联系人请填写"除父母"以外成年亲属、邻居或父 母朋友,需在紧急时能通过其联系到你的父母;但是不能写父亲、母 亲或者同班同学。

⑥没有获得奖项可以不填写,获得奖项的同学每条获奖信息必须 填满时间、名称、授予单位、级别和类别五项内容,相关奖励若是只 具体到月份则日期默认选择相应月份的1号。获奖信息将与个人今后 的评奖评优、综合量化等模块联动,并将转入毕业生信息库。

#### 模块4、日常事务

<span id="page-8-0"></span>包括入伍管理、请假管理、假期留校、证件补办、火车优惠卡管 理及活动管理

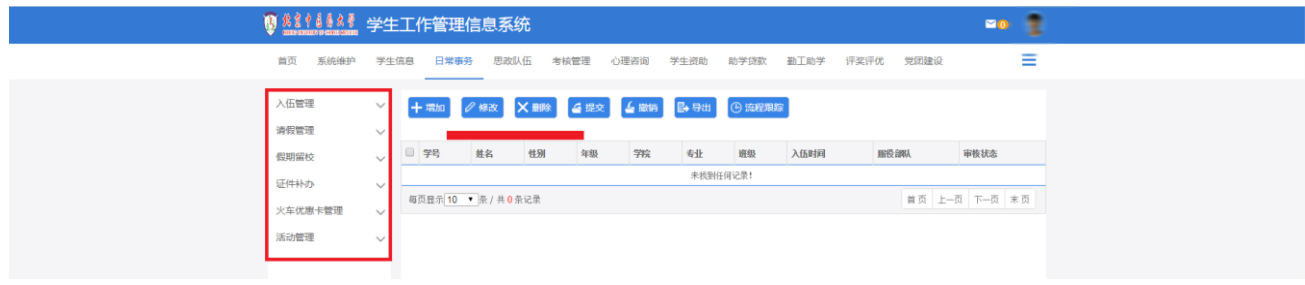

(1)请假申请:用于学生查看及操作自己的请假申请,如下 图所示:

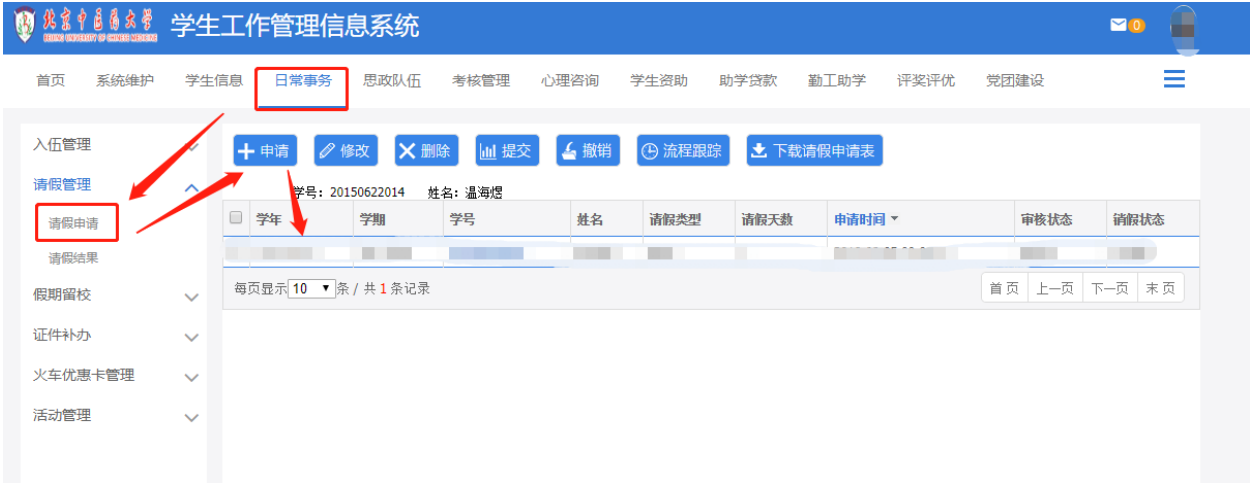

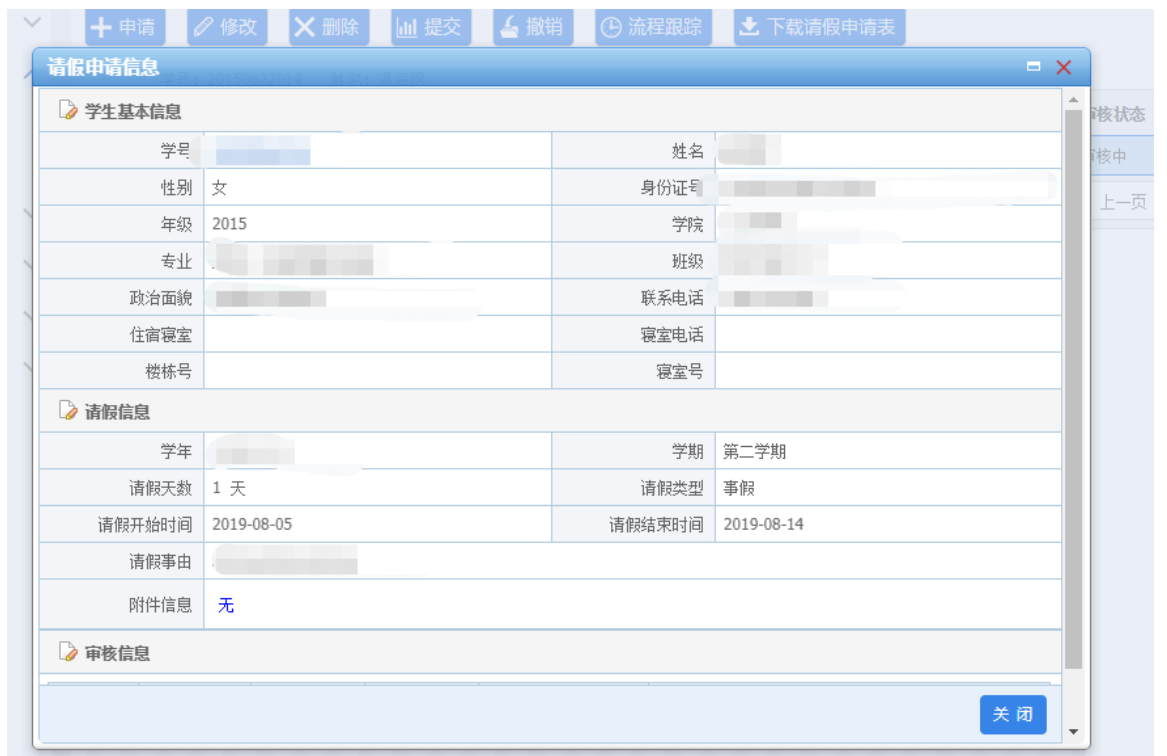

# 以及可以取消请假申请:

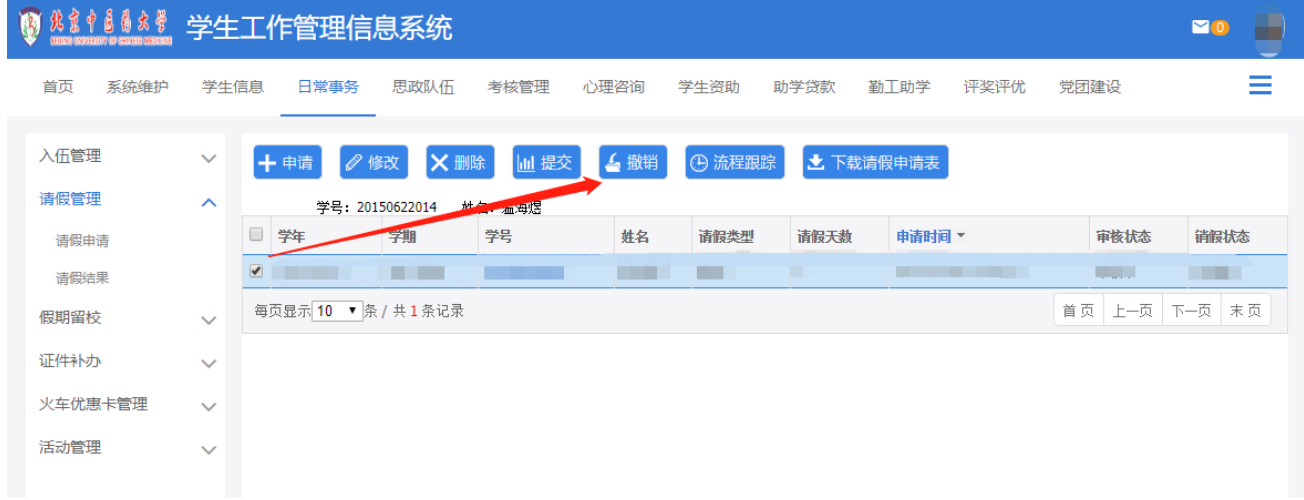

# (2)假期留校申请:用于学生查看及操作自己的假期留校申请

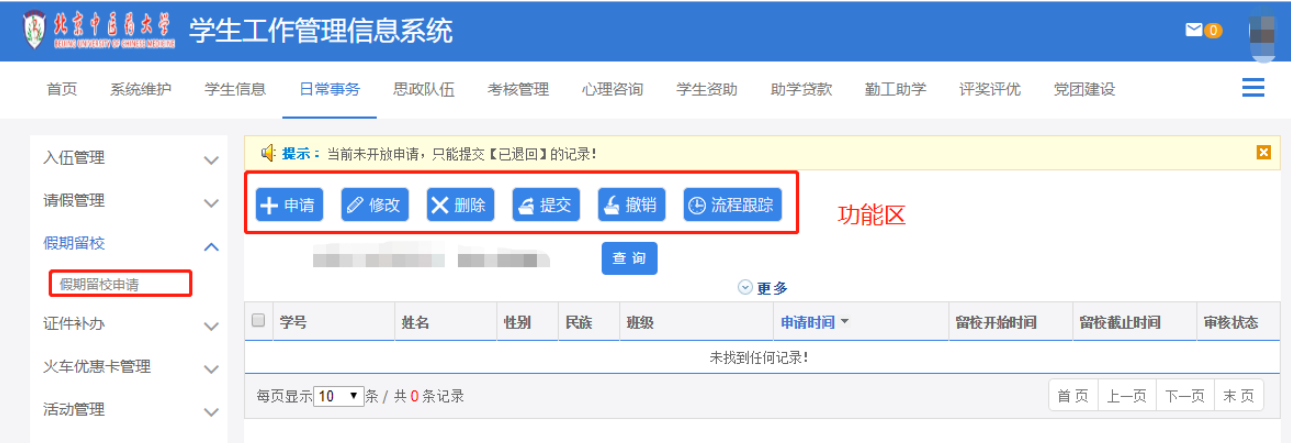

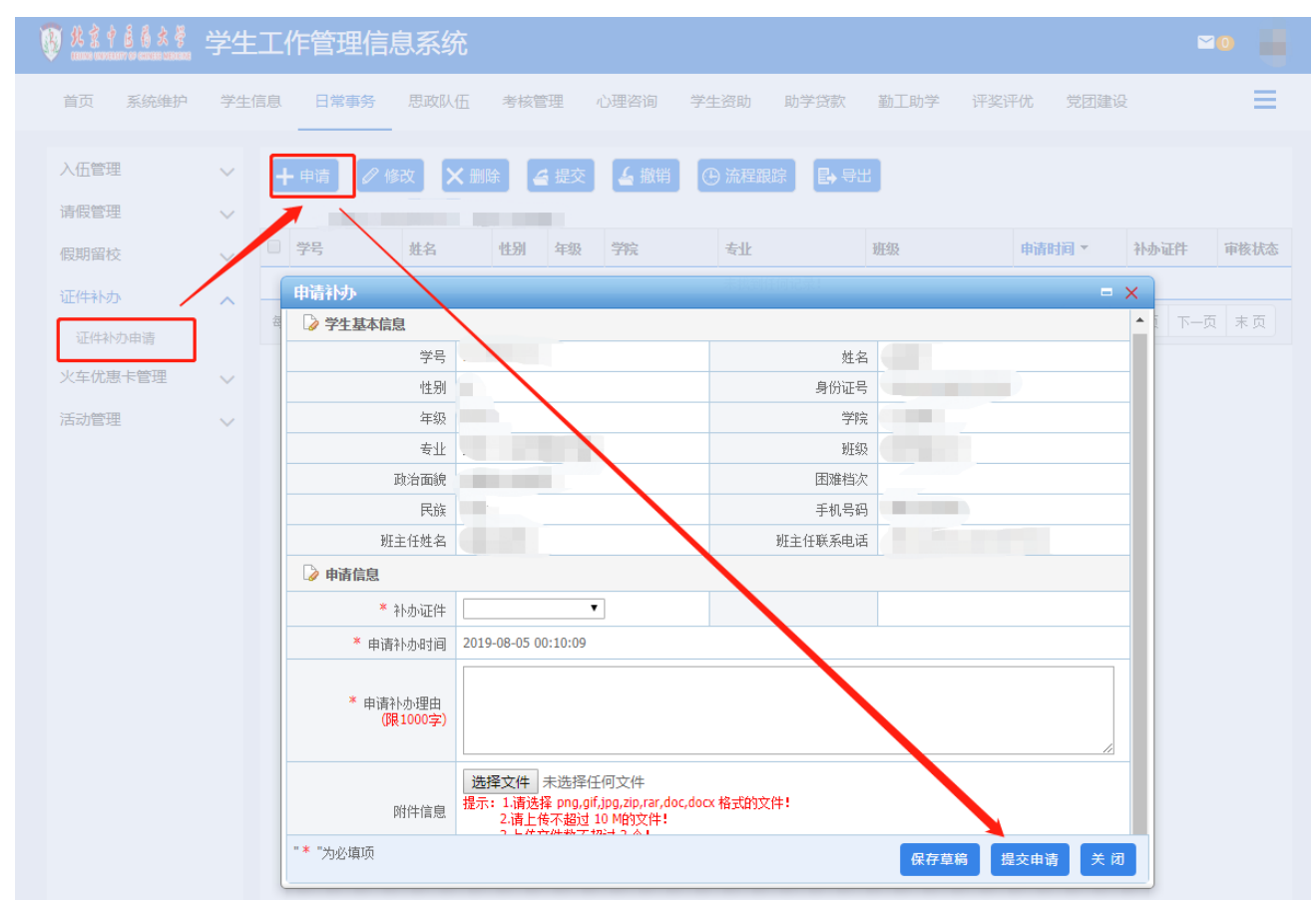

## (3)证件补办申请:用于学生用户提交遗失证件补办申请

(4)火车乘车区间填写:用于学生查看及操作自己的火车优惠卡 申请,如下图所示

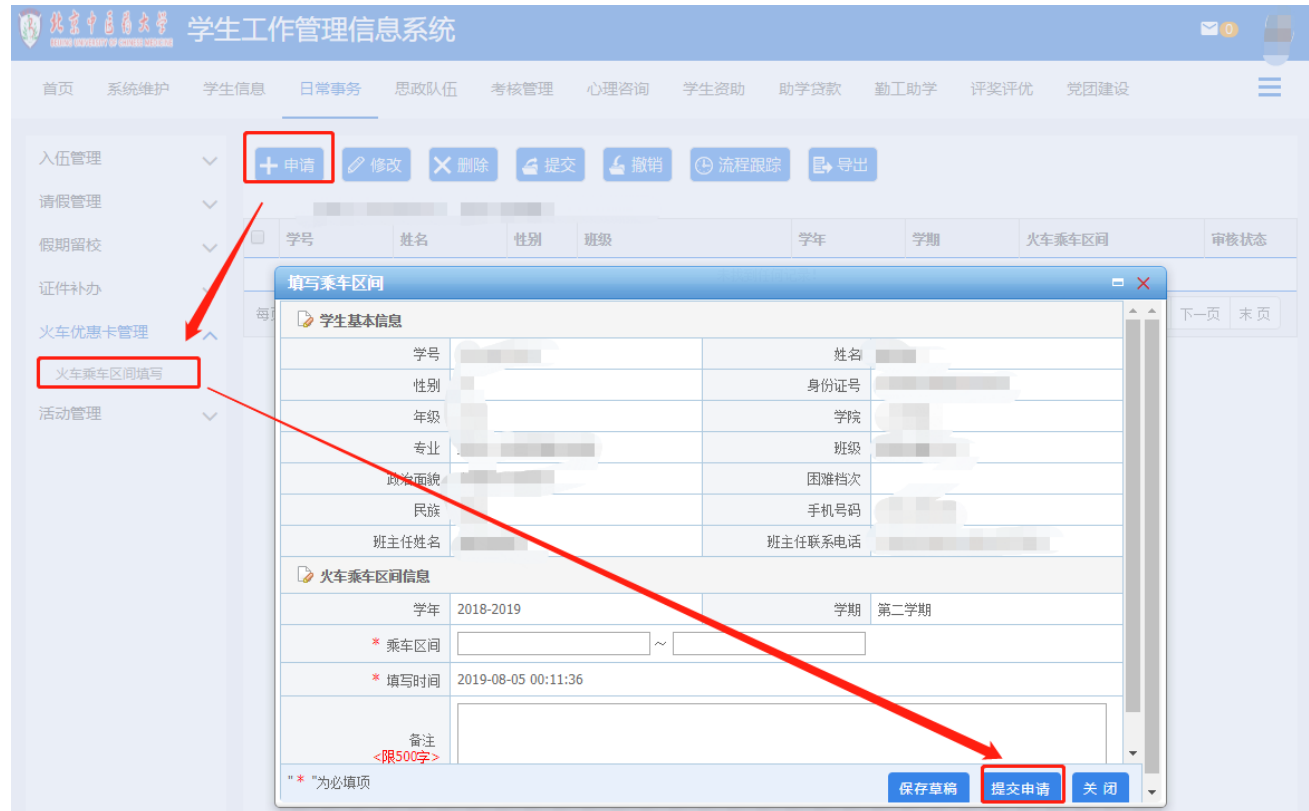

#### (5)入伍登记:用于有意向参军入伍的学生的入伍信息登记

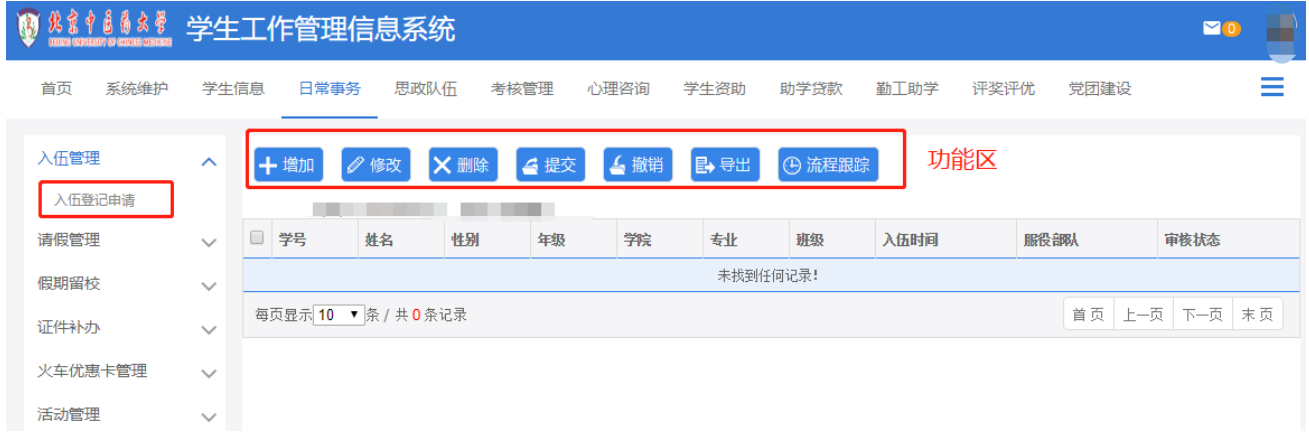

### 模块5、思政队伍、考核管理

<span id="page-11-0"></span>在相应的时间节点内,同学们可根据相关通知在学工系统中进行 学生干部职务的登记或是对各自班主任进行评分

(1)学生干部信息登记

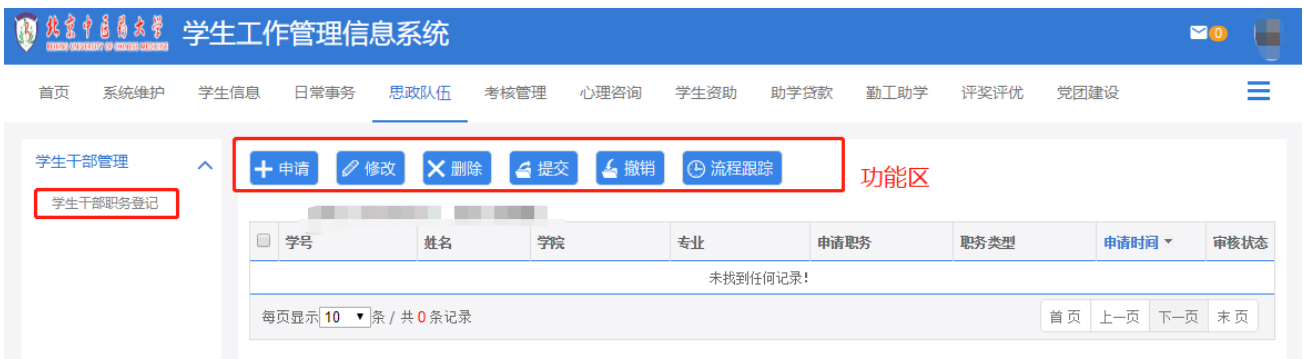

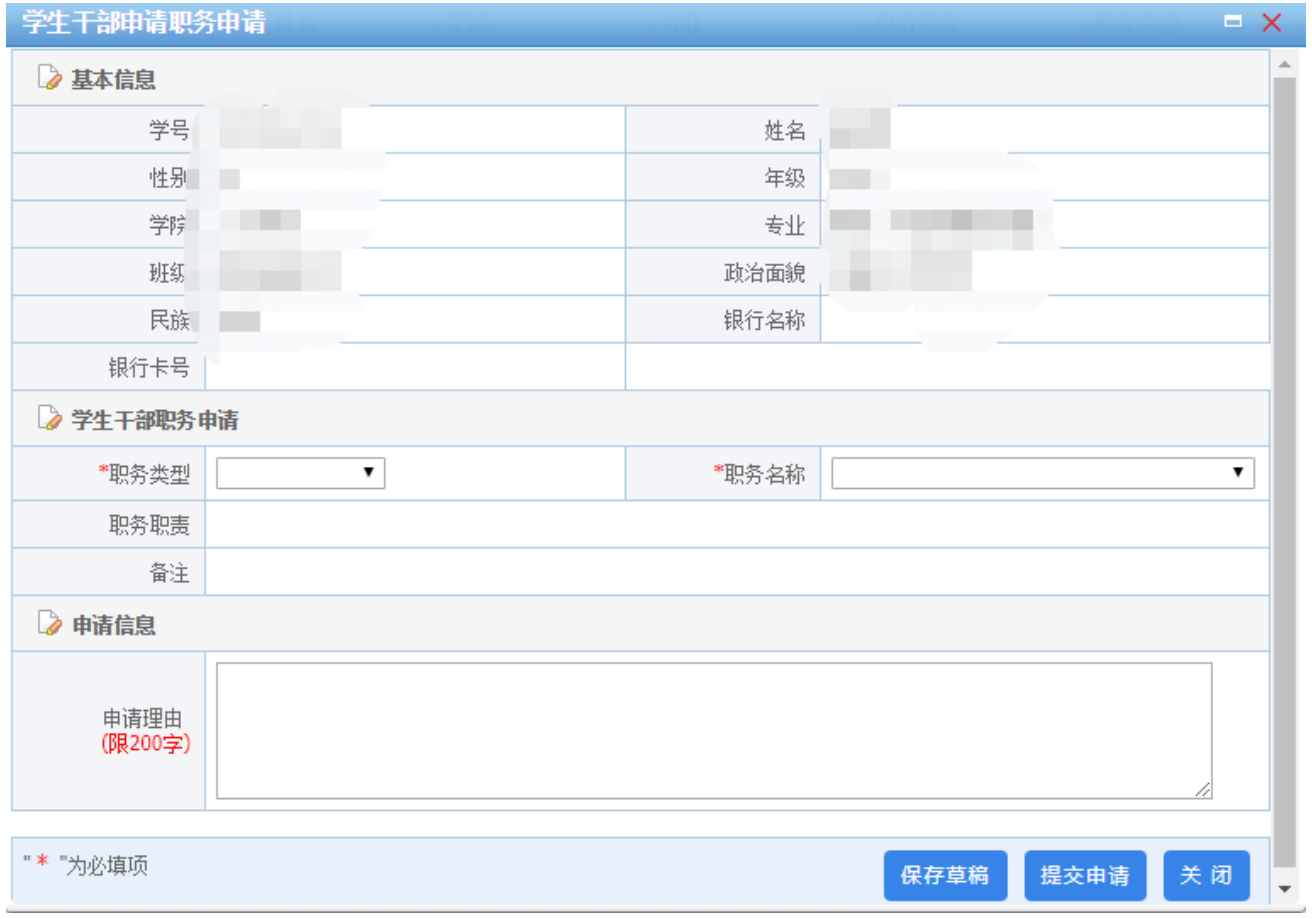

# (2)学生对辅导员进行考核打分

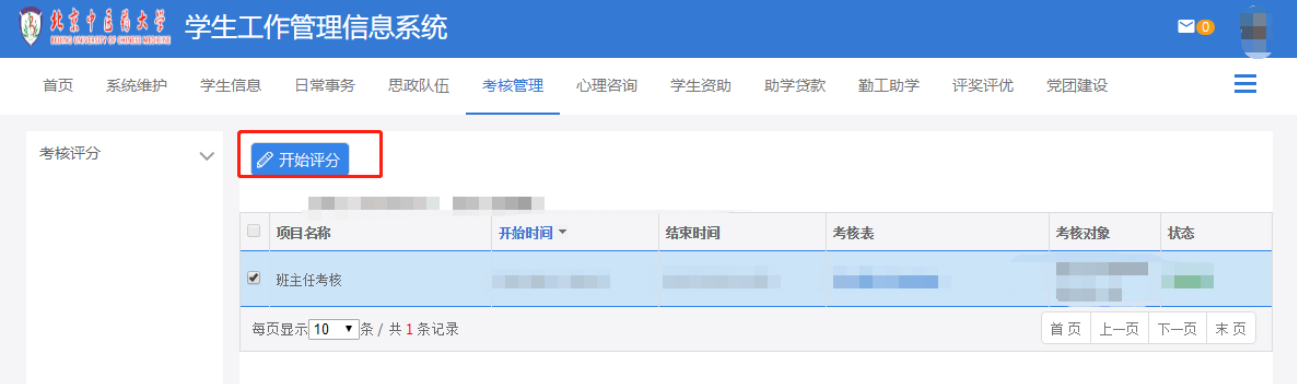

#### 模块6、心理咨询

<span id="page-13-0"></span>学生可提交预约心理老师的申请,首次预约咨询的同学需先登记 个人信息,续约同学则不需要,如下图所示:

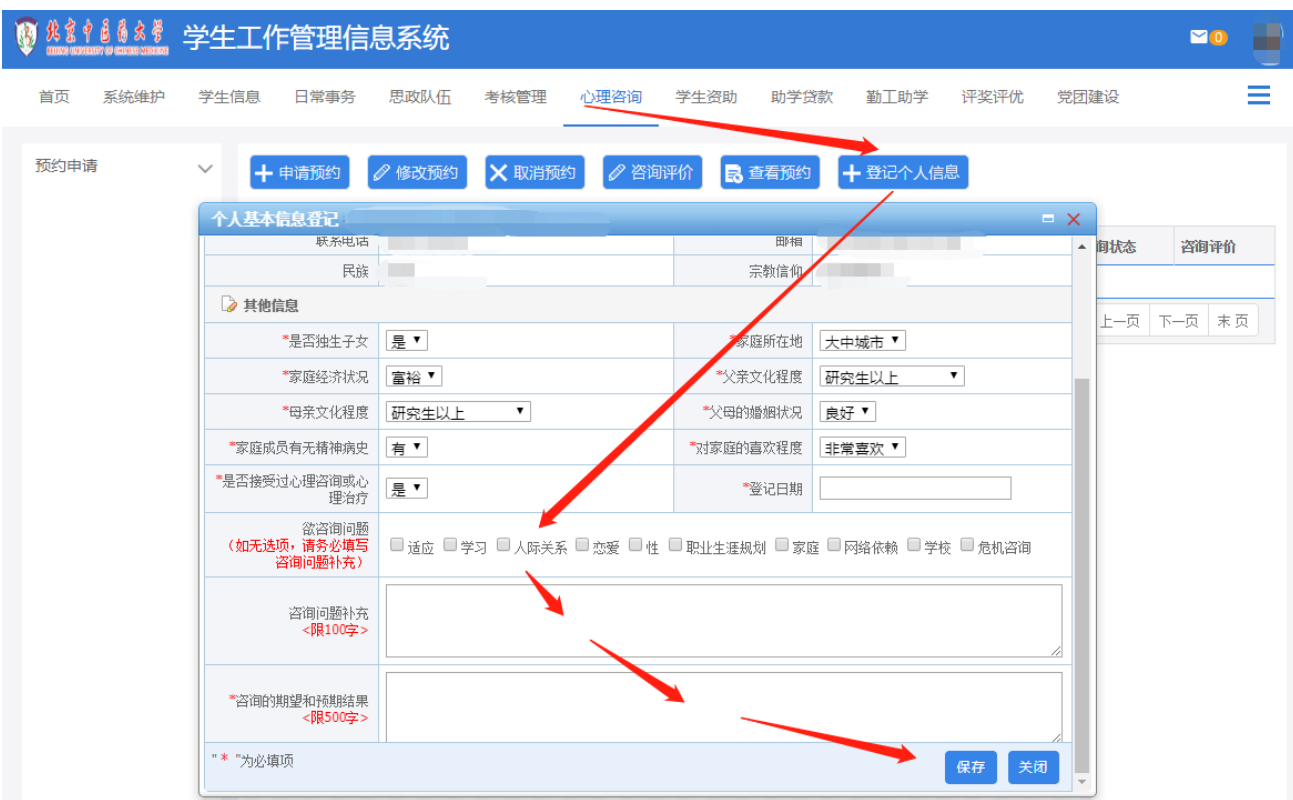

登记个人信息后,点击功能按钮区的"申请预约",按照以下步 骤进行预约:

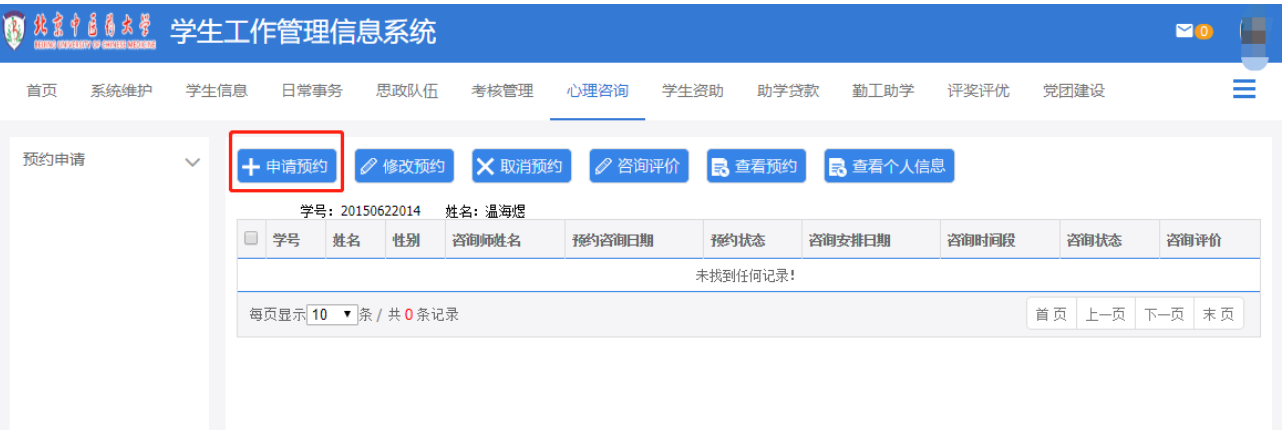

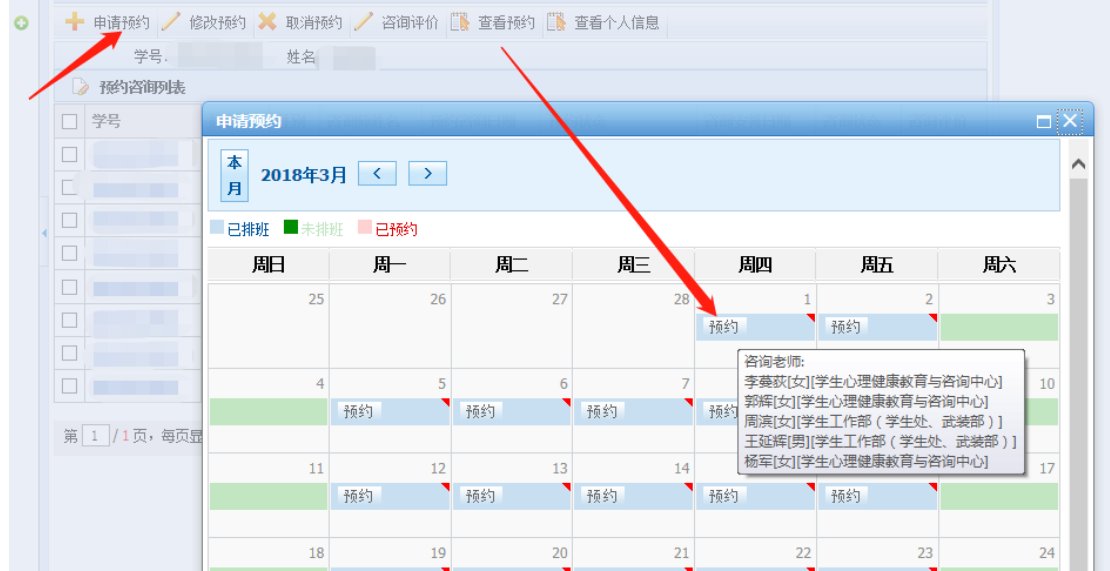

# 选择校区(务必):

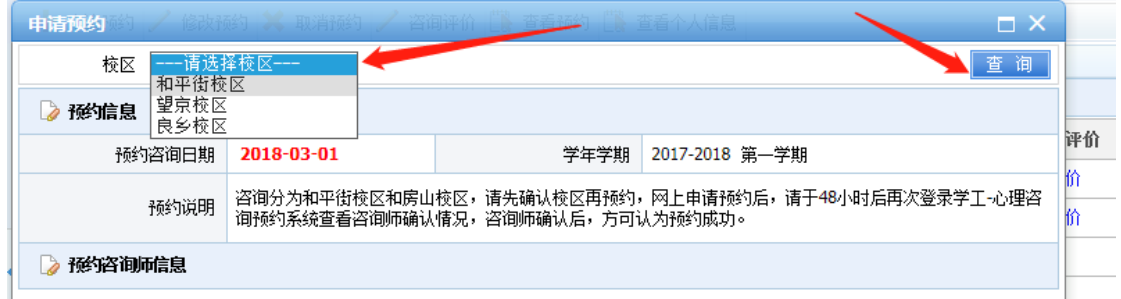

# 选择咨询师,查看咨询师空闲人数:

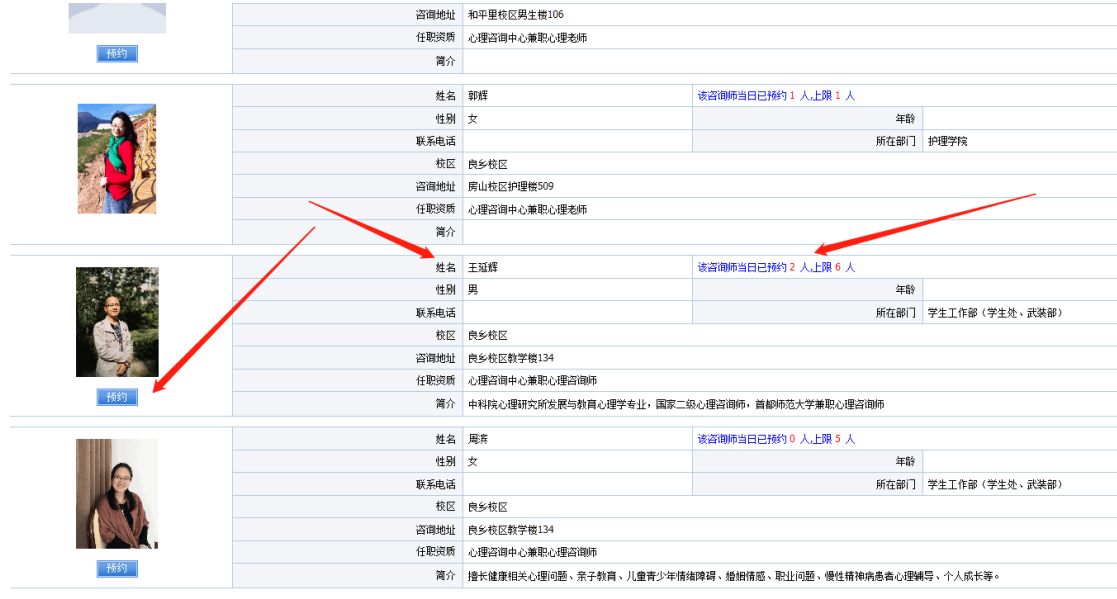

选择咨询师,查看咨询师空闲的时间段:

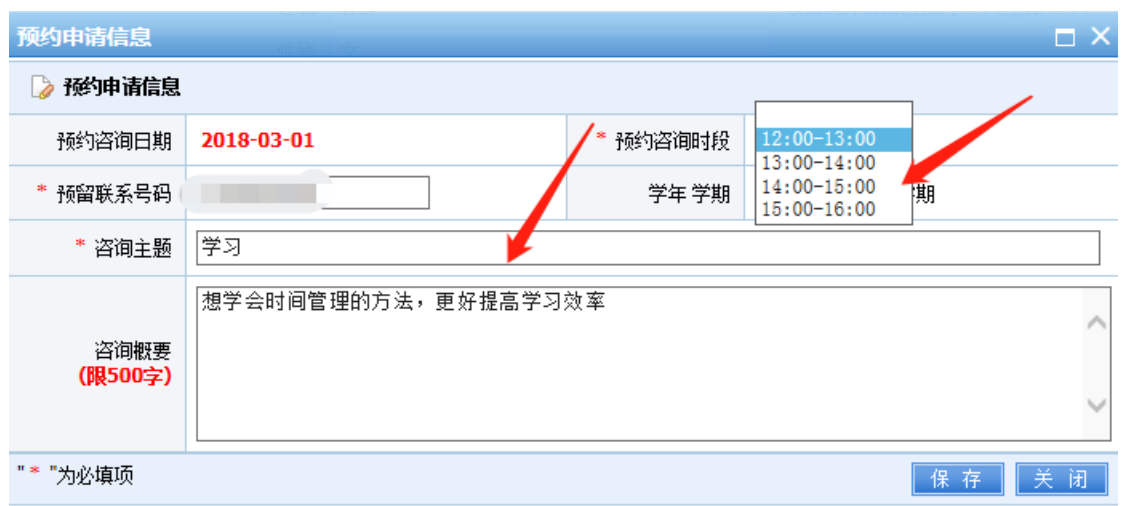

如需要修改或取消预约,可在咨询师确认之前进行操作:

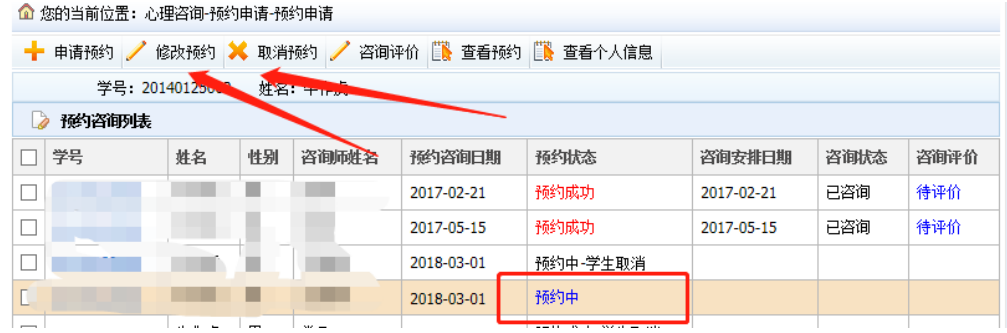

请于预约时段前24小时再次登录查看预约结果,确认后方可咨询 ,提前24小时内停止预约。

如显示:

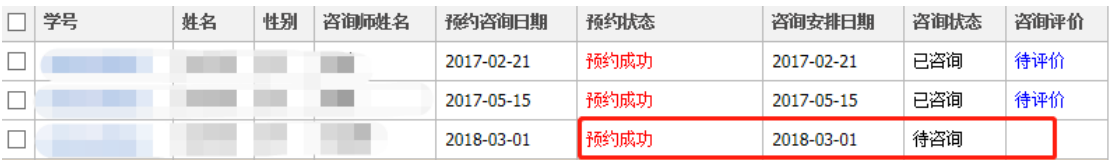

说明已完成预约,请务必准时赴约,如不能赴约,请提前24小时 在线点击"取消预约"。

#### <span id="page-15-0"></span>模块7、学生资助

用于学生填写自己的资助申请

(1)填写家庭情况调查表(注:"家庭成员"填写不包括自己)

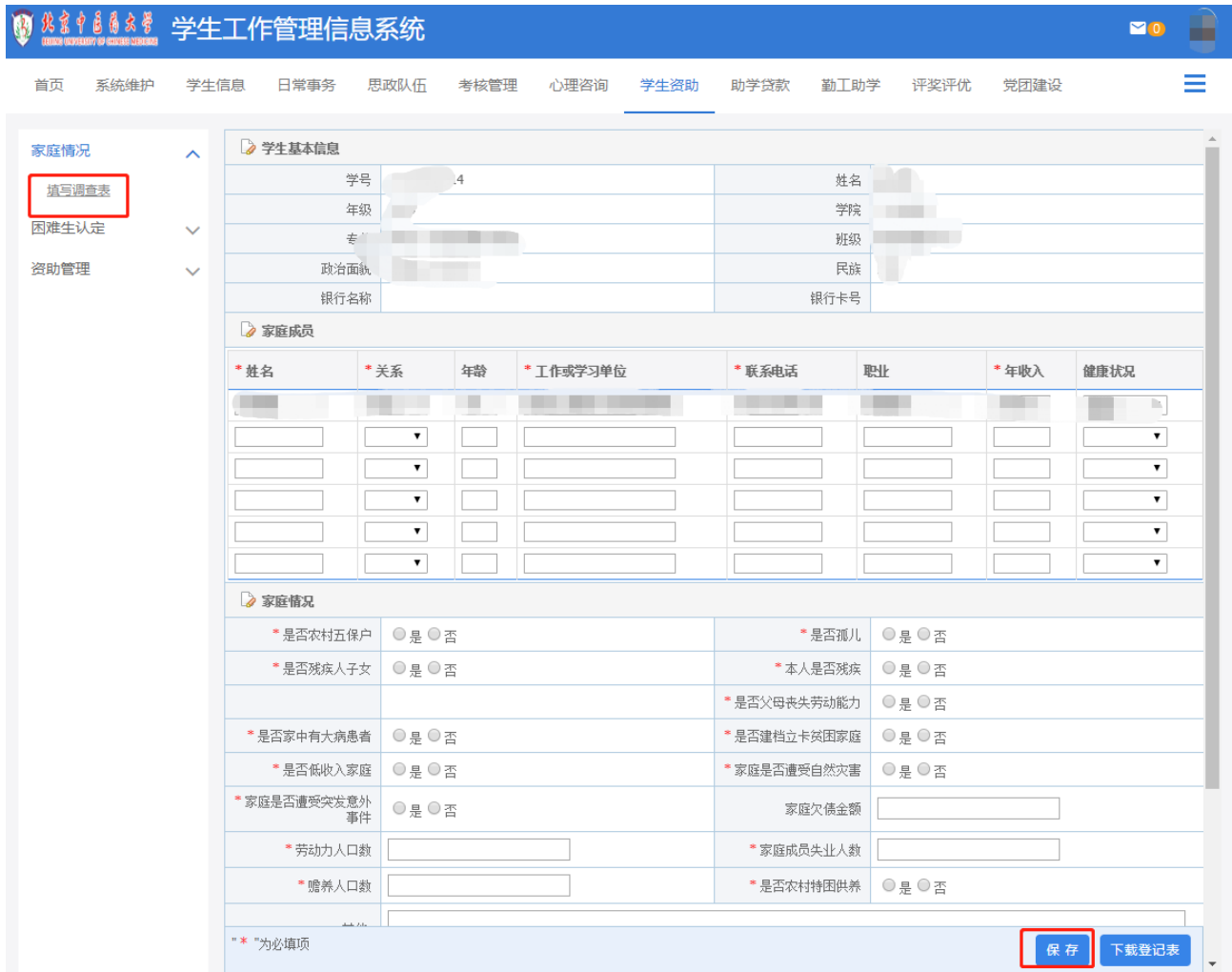

# (2)困难生认定:通过困难生认定,可申请相关的资助项目

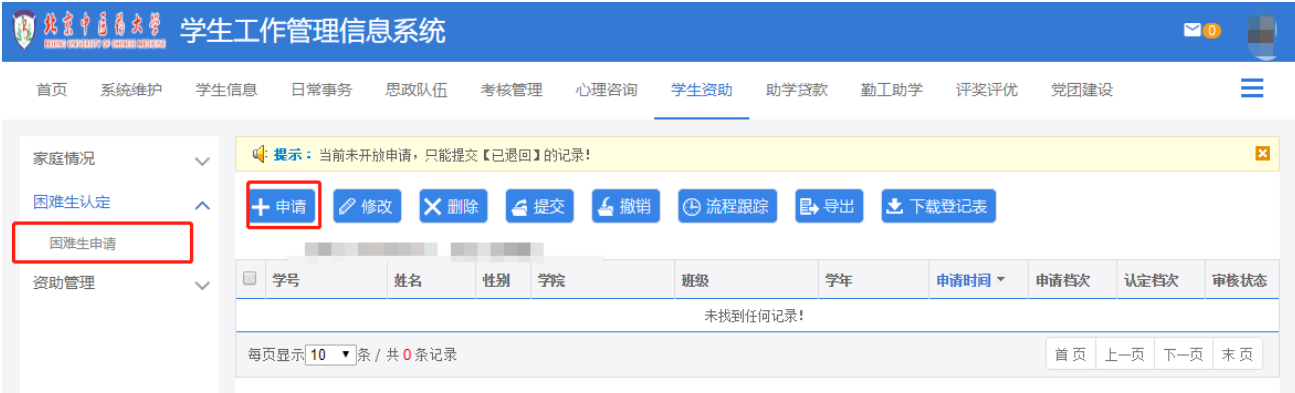

(3)学生资助申请

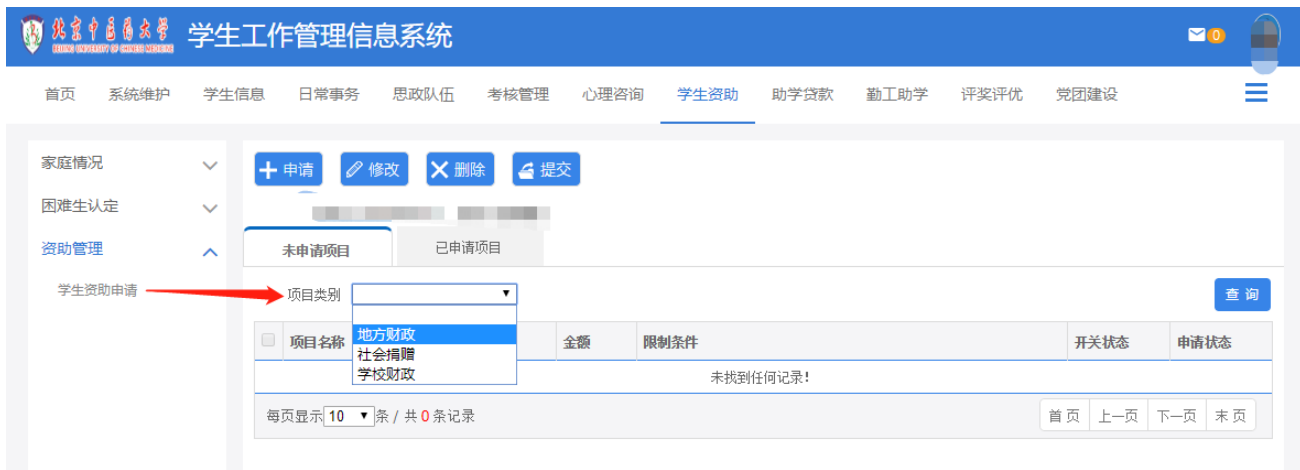

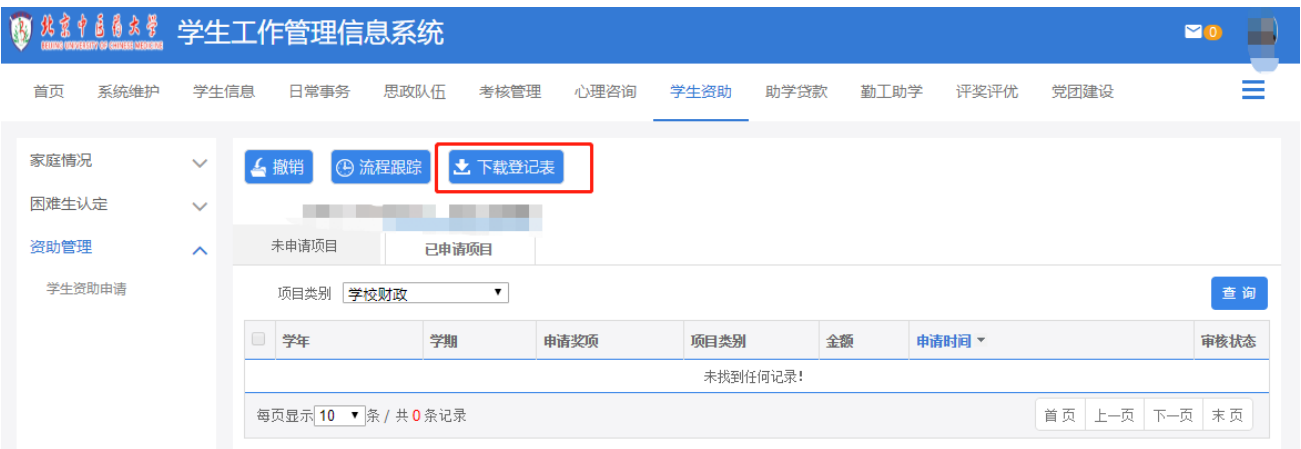

## <span id="page-17-0"></span>模块8、助学贷款

用于国家助学贷款以及生源地贷款的申请

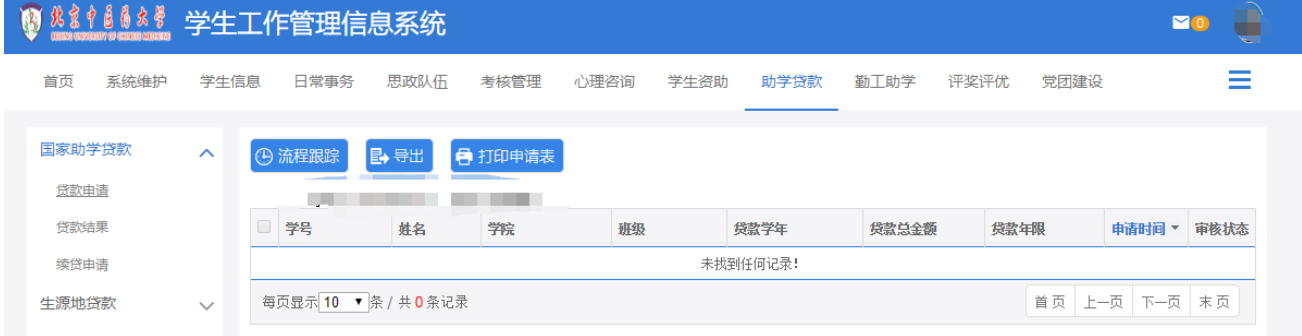

### <span id="page-17-1"></span>模块9、勤工助学

用于学生申报校园勤工助学岗位

(1)申报岗位:选择校内发布的勤工助学岗位进行申报

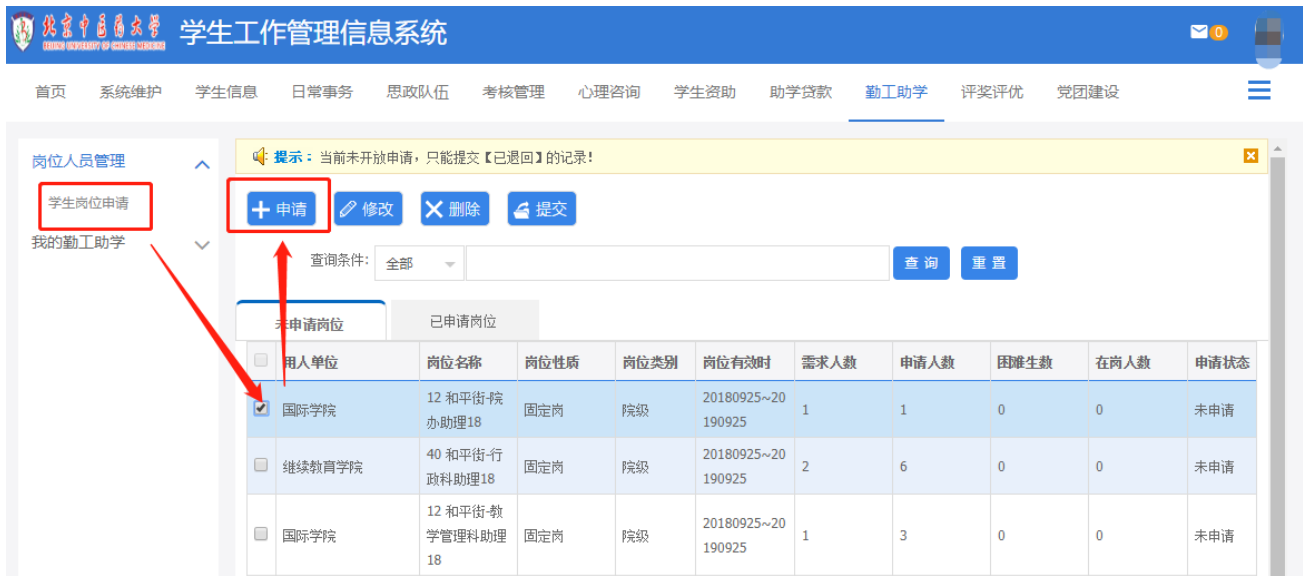

# (2) 查看岗位:查看自己在勤工助学中的岗位信息

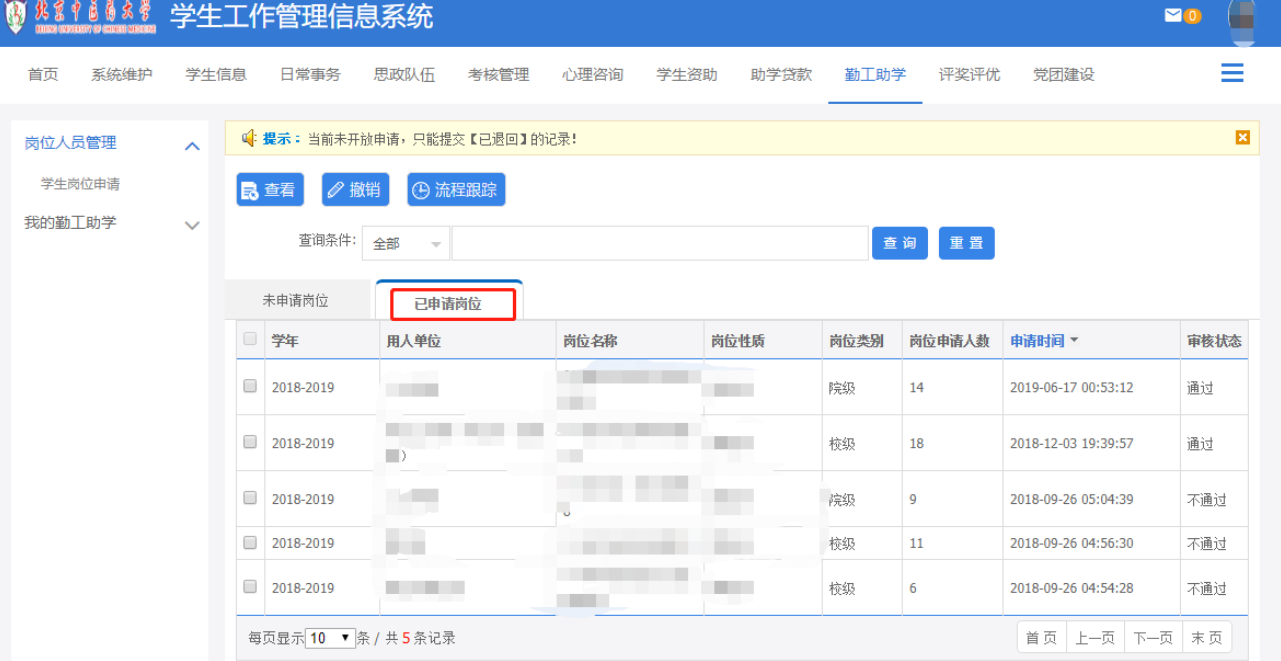

# <span id="page-18-0"></span>模块10、评奖评优

用于学生申请评奖项目

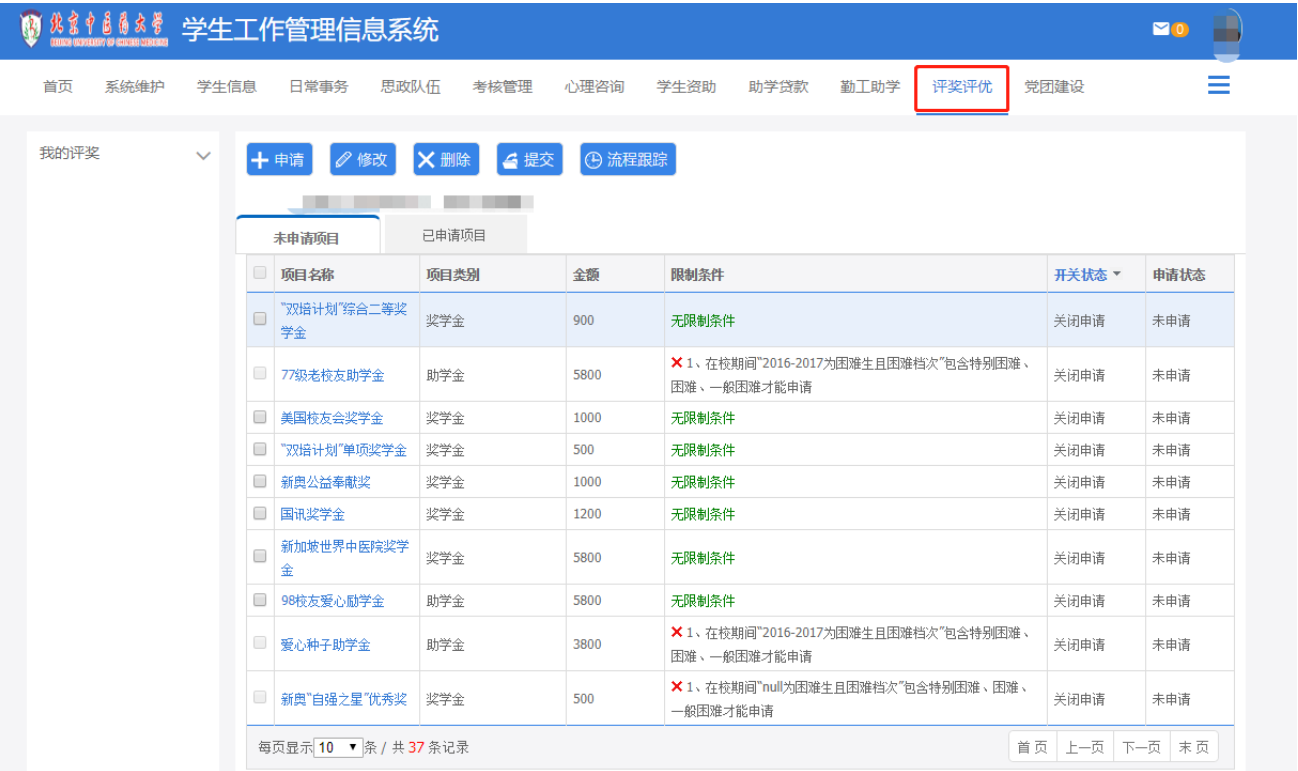

# (1)学生可选择相应的项目提交申请

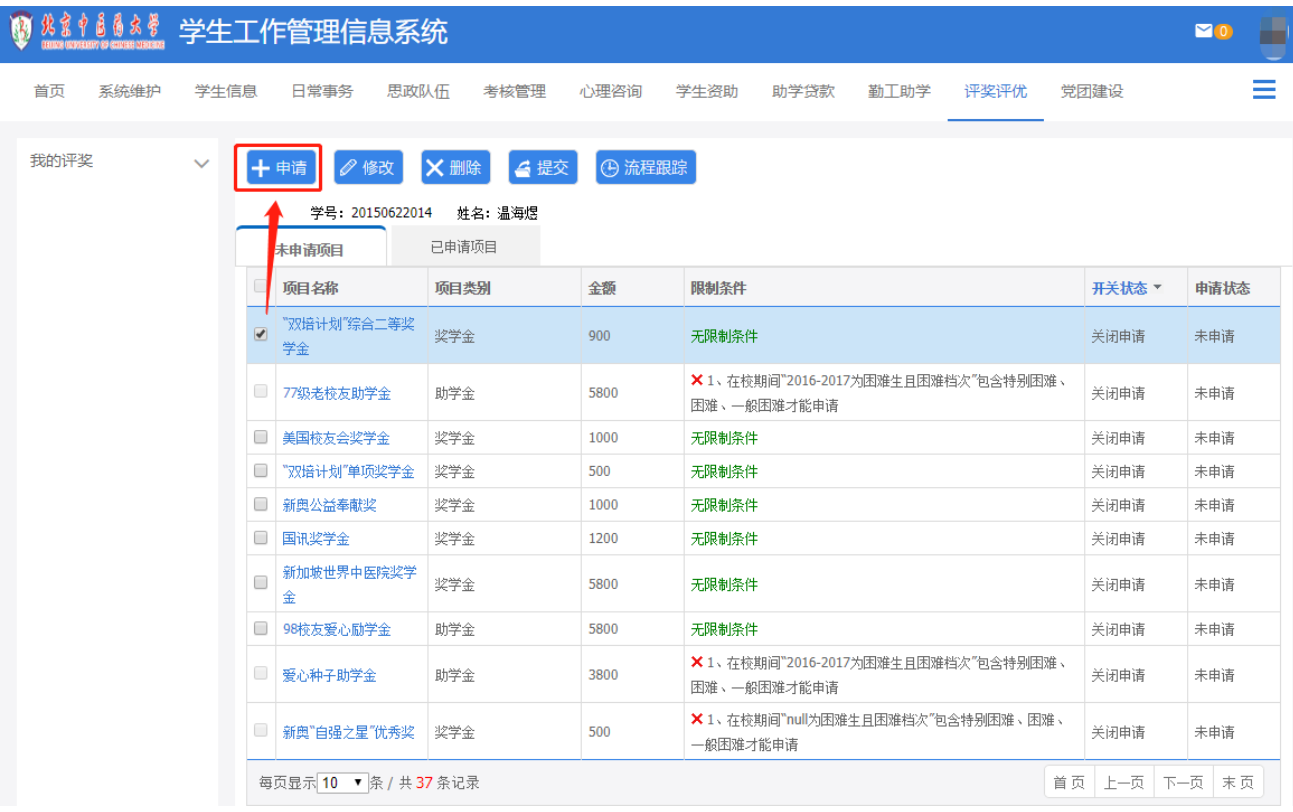

# (2)学生可修改项目申请

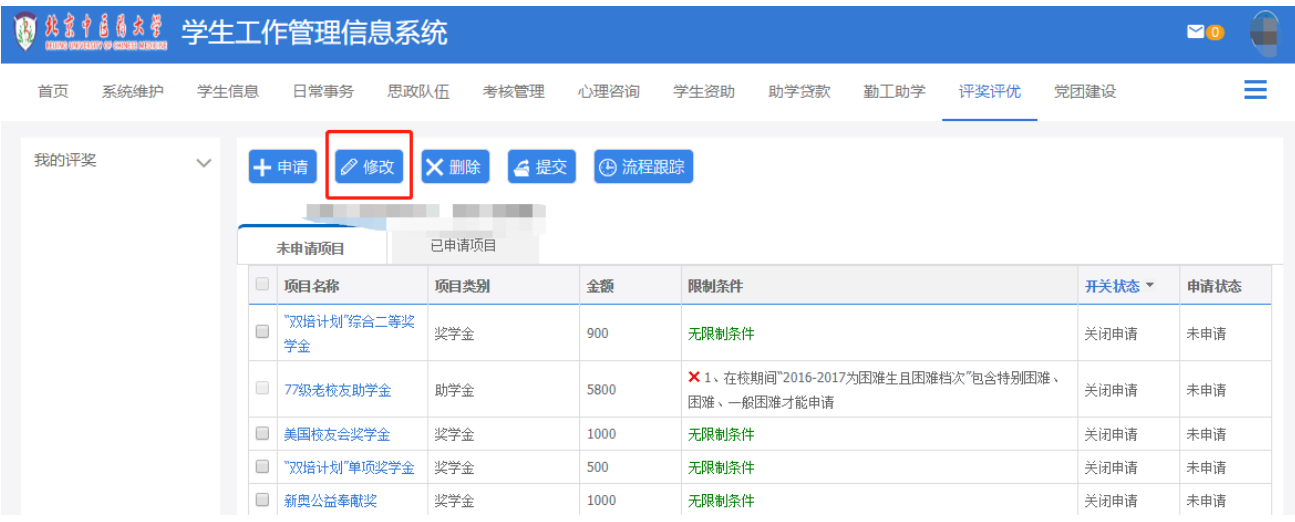

### (3)学生可进行流程跟踪或撤销

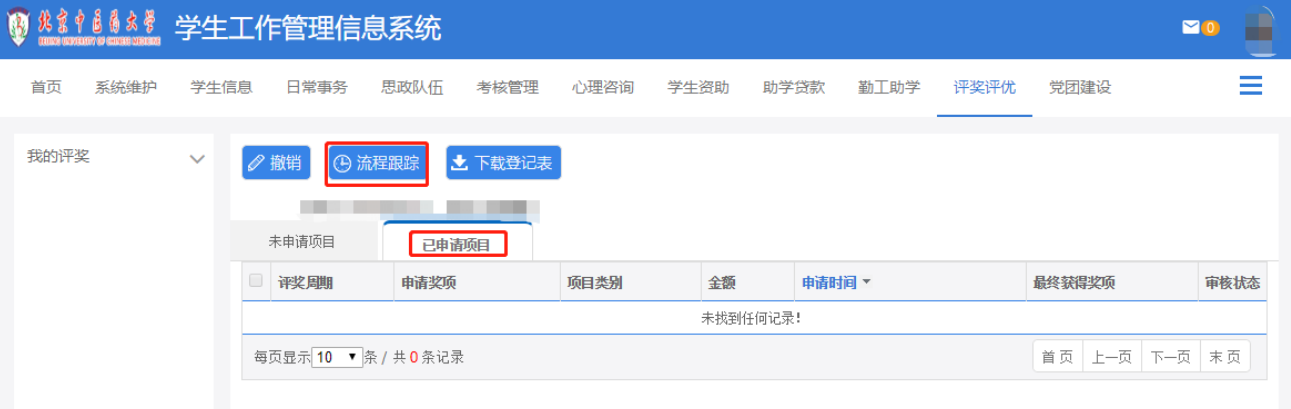

# <span id="page-20-0"></span>模块11、调查问卷

用于学生查看及对自己的调查问卷进行作答

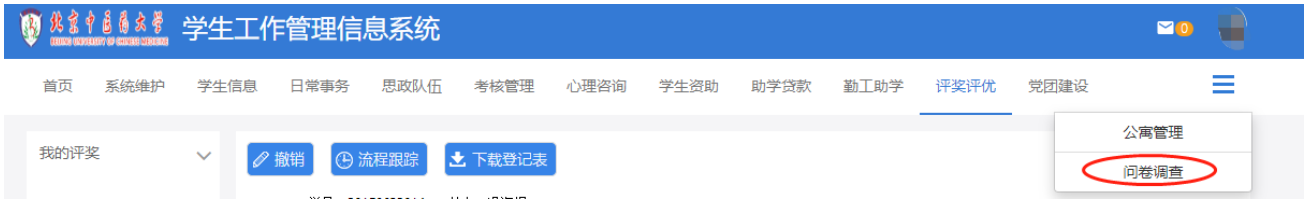

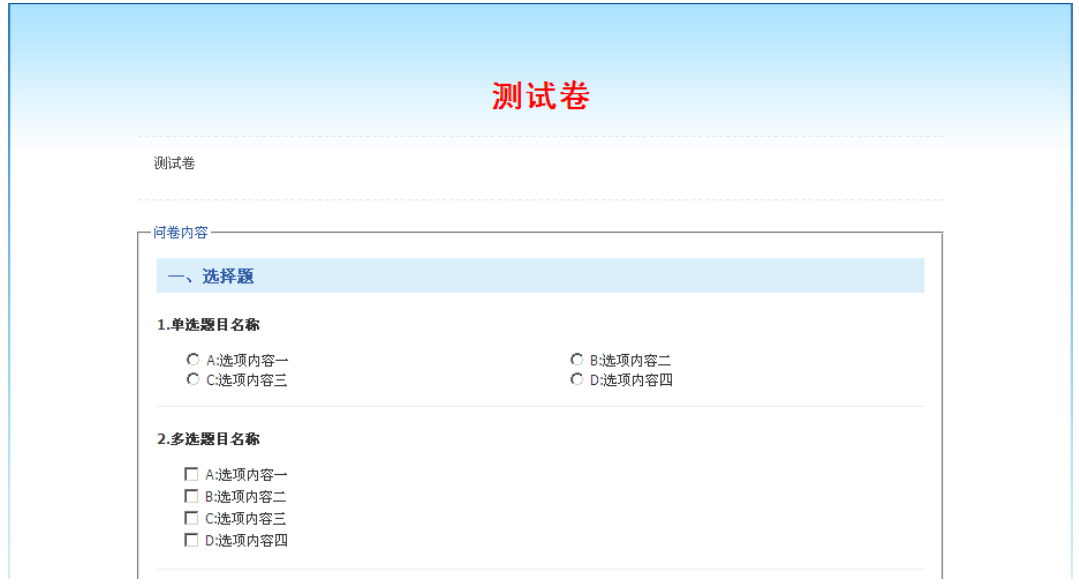

# 模块12、党团建设

<span id="page-21-0"></span>用于学生进行申请入党操作

<span id="page-21-1"></span>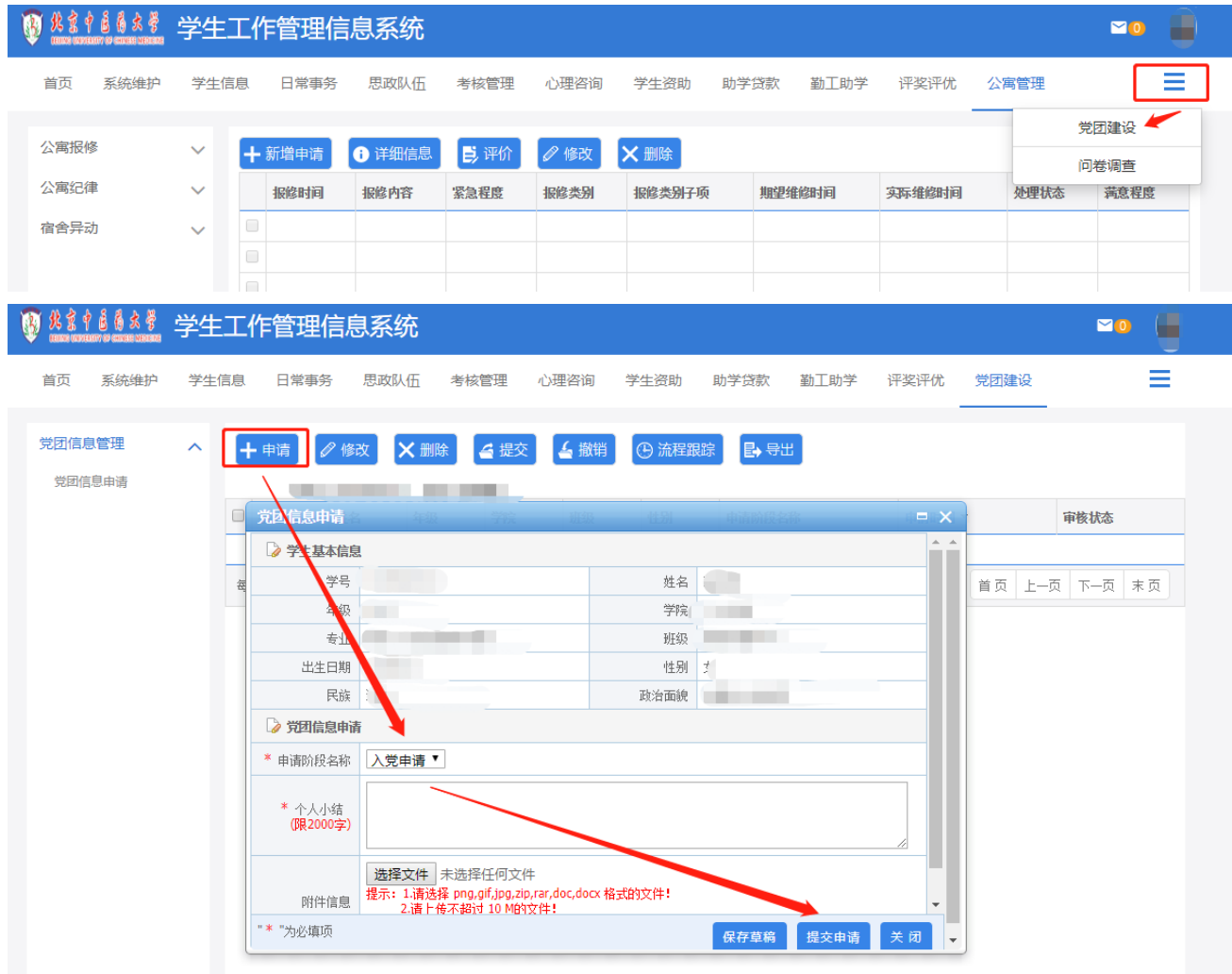

### 五、联系方式

若有疑问,请联系学生工作部学生事务办公室 电话:53911265/64286618

> 学生工作部 2019年8月修订